# **マイハンドボール(会員登録システム) ・「認定ビギナーコーチ」登録⽅法 ・チーム登録料お⽀払い変更点**

**(2024年3⽉)**

公益財団法⼈⽇本ハンドボール協会

### ビギナーコーチの登録

1.マイハンドボールにログイン。 メニュー>会員情報>**詳細変更**を選択。

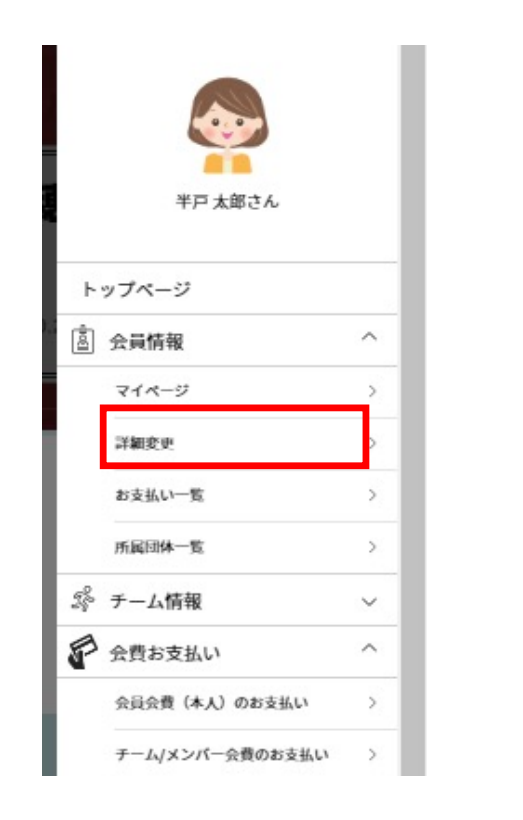

#### 2.画⾯をスクロールし、「**取得資格登録**」ボタンをクリック

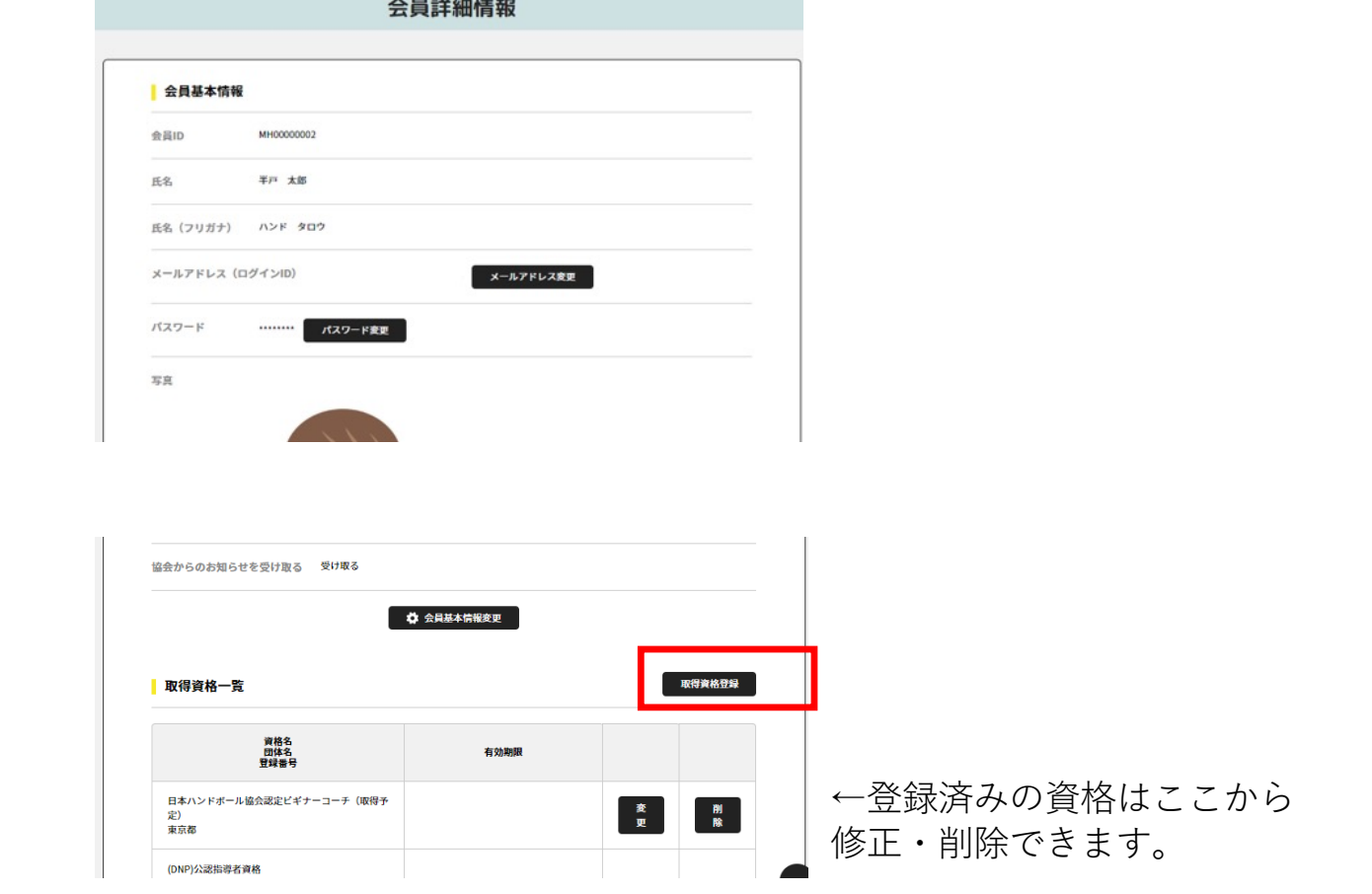

# ビギナーコーチの登録

3.資格を選択して「確認」ボタン

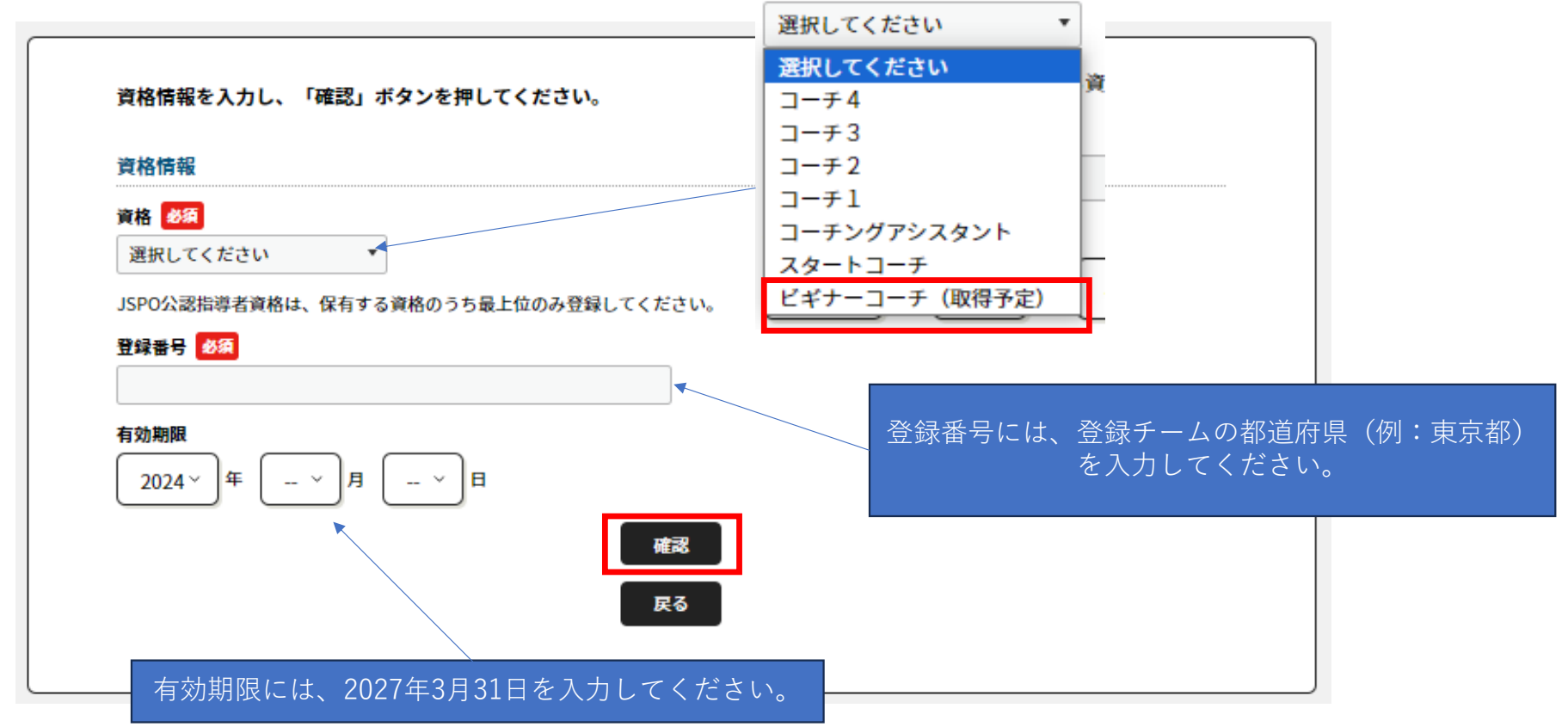

# 登録料のお支払い (支払いフローはこれまでと同様です)

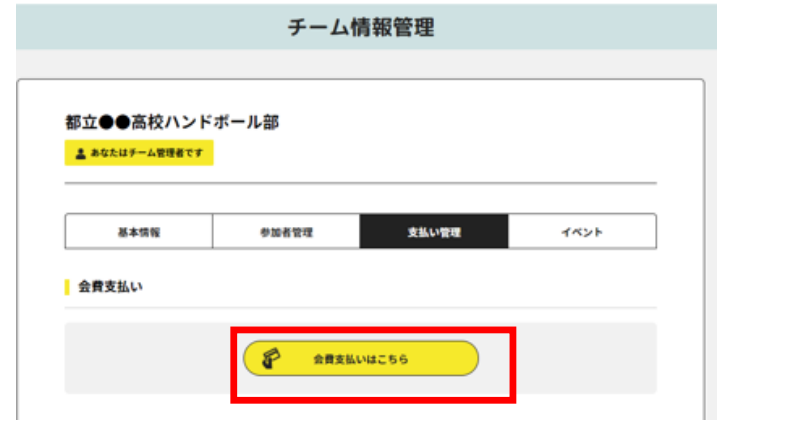

**1.「会費⽀払いはこちら」をクリック 2.チーム区分と都道府県を選択 (例:「⾼校」「⻘森県」)**

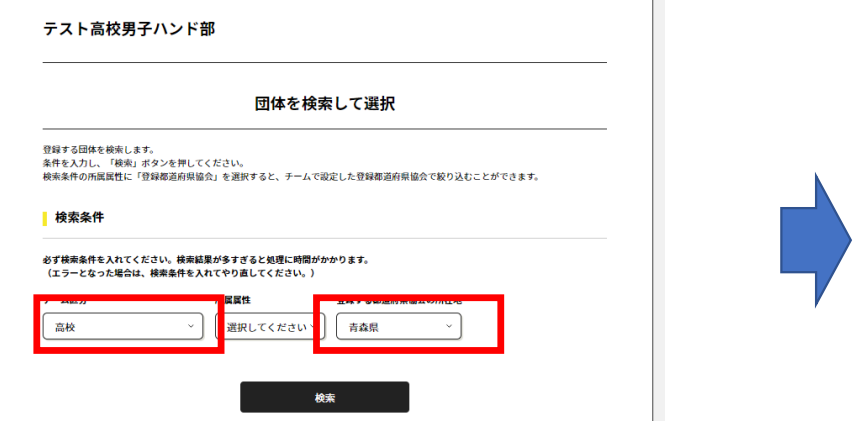

- **3.「年度」「都道府県」「チーム区分」を確認して「次へ」**
- **4.「チーム登録料」と「個⼈登録料」のどちらを ⽀払うか(下記は両⽅⽀払う)を選択します。**

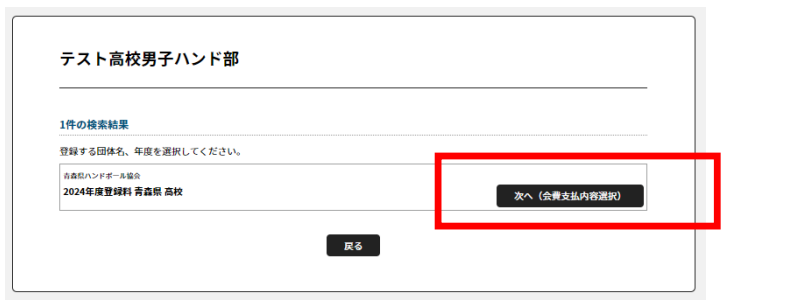

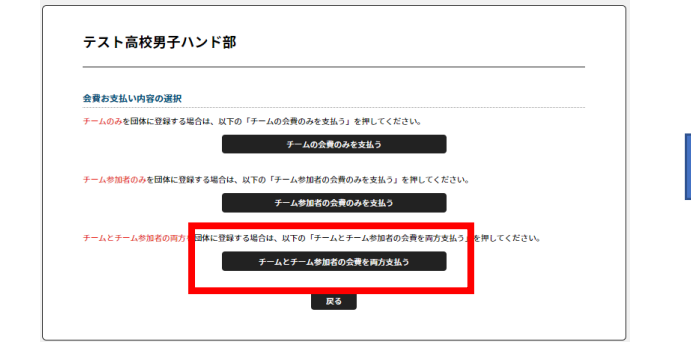

登録料のお支払い

#### チーム登録料の選択画⾯です。**2024年度は「ビギナーコーチ登録料含む」の選択肢が追加されています。**

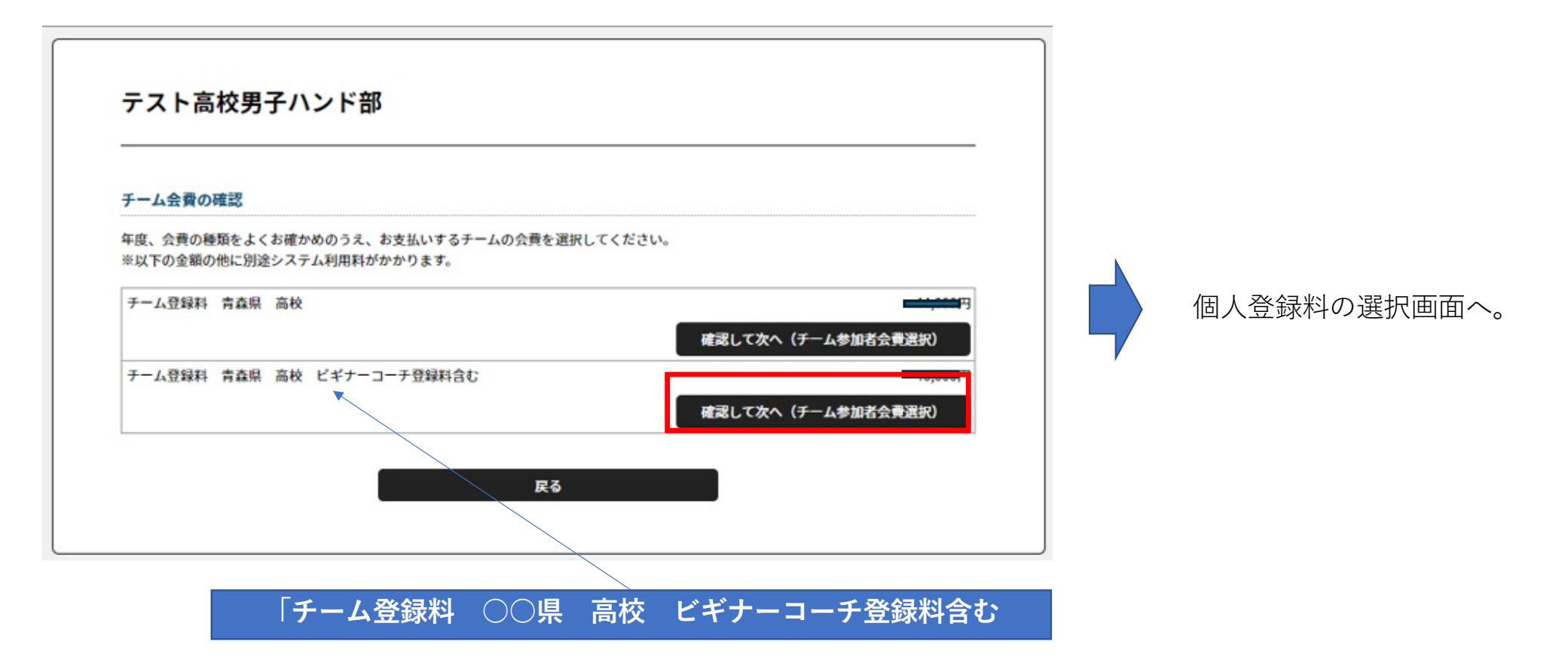